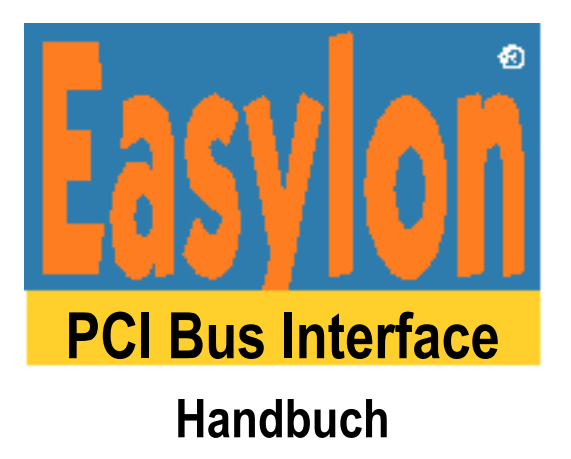

Gesytec GmbH Pascalstr. 6 D-52076 Aachen

Tel. + (49) 24 08 / 9 44-0 Fax + (49) 24 08 / 94 4-100 email: info@gesytec.de www.gesytec.de

Dok. ID: LPP/UserDoc/LPP3/LPP\_Manual-D-V3.5.docx, Version v3.5 vom 24.6.14

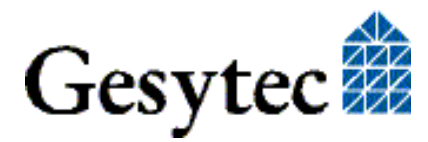

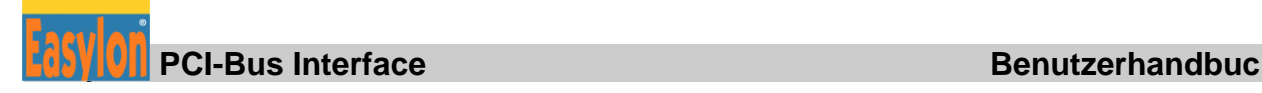

### Dieses Handbuch …

… gibt Ihnen alle nötigen Informationen, um die Easylon® PCI-Bus Interfacekarte effizient zu nutzen.

Dieses Handbuch behandelt ausschließlich die Handhabung der Interfacekarte. Es wird weder auf die Echelon® LONWORKS Technologie (LON) eingegangen, noch werden das Echelon Microprocessor Interface Program (MIP) oder Echelons Network Service Interface (NSI) erklärt, die auf der Karte als Firmware eingesetzt werden. Die Treiber der Interfacekarte wurden gemäß der Spezifikation der Firma Echelon entwickelt. Auch sie werden hier nicht im Detail behandelt. Ausführliche Informationen zur LON Technologie finden Sie in den Dokumentationen der Firma Echelon. Insbesondere hilfreich für die Entwicklung von Applikationen, die eine Easylon Interfacekarte verwenden, dürfte Echelons "LONWORKS Host Application Programmer's Guide" für Sie sein.

Nach einer kurzen Vorstellung des Easylon PCI-Bus Interface in Kapitel 1 beschreibt Kapitel 2 die nötigen Schritte zur Installation der Karte.

Kapitel 3 gibt eine ausführliche technische Beschreibung.

Die "Programmierhinweise" in Kapitel 4 geben Ihnen die nötigen Information zum Erstellen eines eigenen Netzwerktreibers für die Easylon Interfacekarte.

Diese Dokumentation kann jederzeit ohne Ankündigung geändert werden. Gesytec übernimmt keinerlei Verantwortung für Fehler oder Ungenauigkeiten in dieser Dokumentation und etwaige sich daraus ergebende Folgen.

Gesytec sowie deren Repräsentanten und Mitarbeiter haften in keinem Fall für etwaige Defekte, indirekt verursachte oder aus dem Gebrauch folgenden Schäden, die aufgrund der Verwendung oder der Nichtanwendbarkeit der Software oder der begleitenden Dokumentation entstehen.

Easylon ist ein registriertes Warenzeichen der Gesytec GmbH.

Echelon, LON, LONWORKS und NEURON sind registrierte Warenzeichen der Echelon Corporation. Windows und Windows CE sind eingetragene Warenzeichen der Firma Microsoft. Andere Namen können eingetragene Warenzeichen der entsprechenden Firmen sein.

Die Easylon PCI-Bus Interfacekarten werden entweder mit dem MIP/P50 oder mit dem NSI Programm der Firma Echelon betrieben. Die Rechte an dieser Software liegen bei der Echelon Corporation.

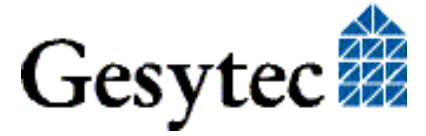

## **RASY OF PCI-Bus Interface Handbuch**

## Inhalt

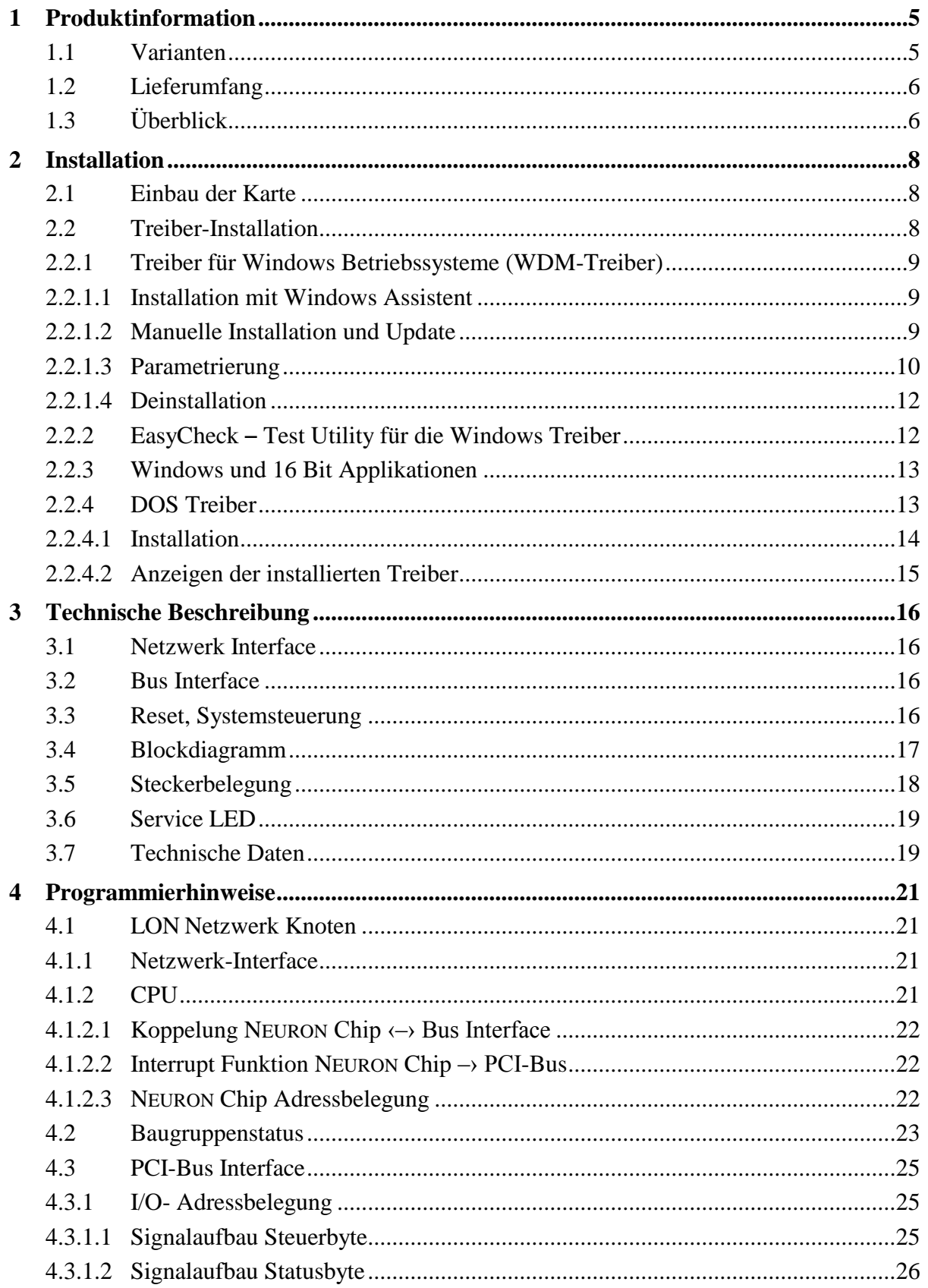

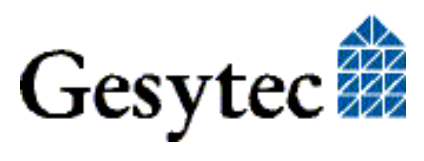

## **Easy OT** PCI-Bus Interface Handbuch

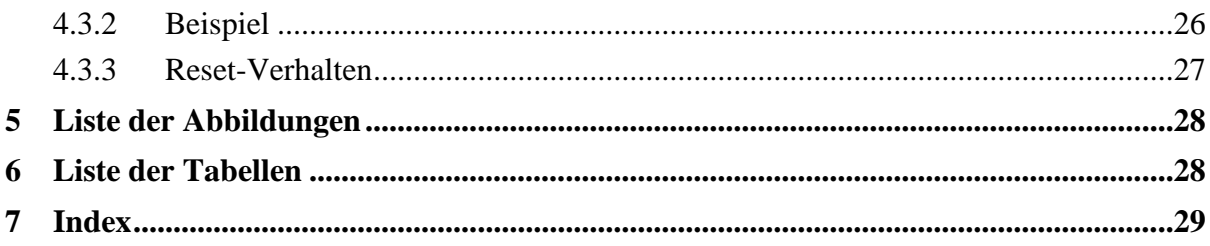

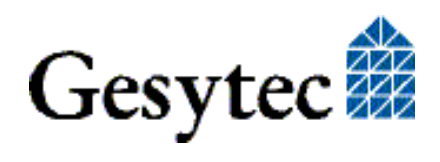

### **Easylon PCI-Bus Interface Handbuch Produktinformation**

## **Produktinformation**

Dieses Handbuch beschreibt die Easylon Interfacekarte:

<span id="page-4-0"></span>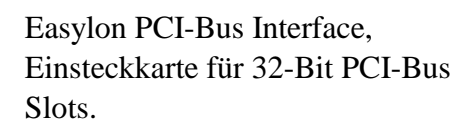

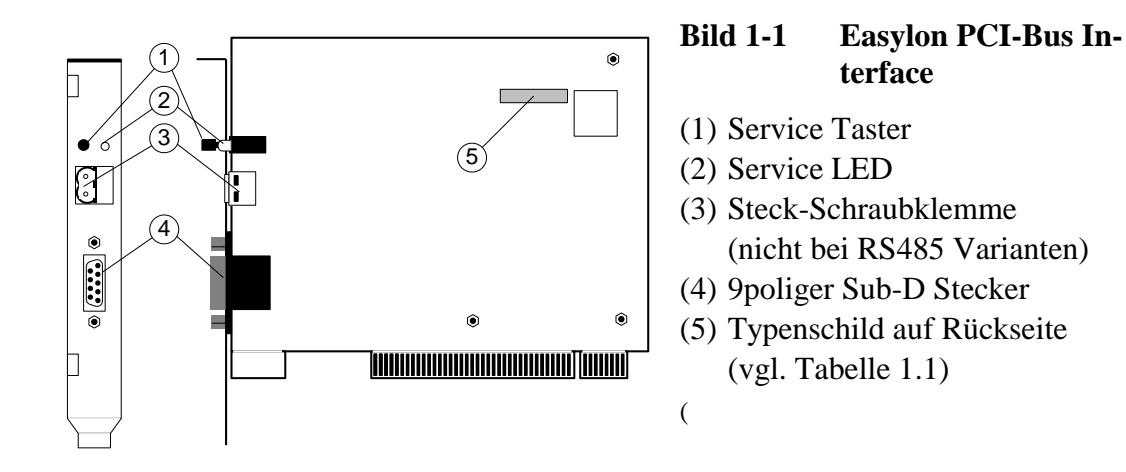

### 1.1 Varianten

Folgende Varianten der Easylon PCI-Bus Interfacekarte sind in dieser Dokumentation beschrieben. Die einzelnen Varianten der Interfacekarte sind durch ihr Typenschild identifizierbar.

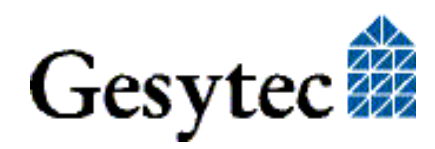

LPP/UserDoc/LPP3/LPP\_Manual-D-V3.5.docx

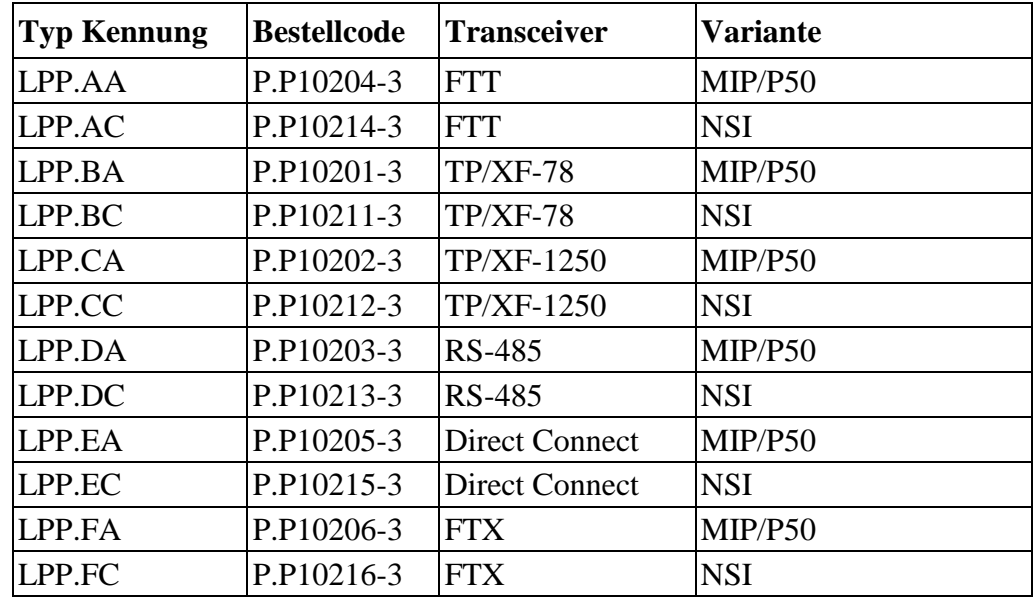

**Tabelle 1.1 Varianten, Bestellnummern und Typenbezeichnung der Easylon PCI-Bus Interfacekarte**

### <span id="page-5-0"></span>1.2 Lieferumfang

- PC-Einsteckkarte mit Echelons MIP/P50 oder NSI
- Montageanleitung
- Installations- und Dokumentations-CD mit
	- Netzwerktreiber für 32- und 64-Bit Versionen von Windows XP, Vista, 7, 8, Server 2003, Server 2008, Server 2008 R2, Windows CE, Linux und MS-DOS
	- WLDV32.DLL für Windows
	- Easylon RNI Software für Fernzugriff auf LON
	- EasyCheck Diagnosesoftware für Easylon Interfaces
	- Dokumentation

## 1.3 Überblick

Die Easylon PCI-Bus Interfacekarte ist eine Schnittstellenkarte zur Verbindung zwischen einem PCI-Bus PC und dem LON Netzwerk. Es gibt dabei Varianten für Anschluss über Transformer Coupled Twisted Pair (TPT/XF), Free Topology (FTT), Direct Connect oder RS 485.

Das Easylon PCI-Bus Interface verfügt über Service Pin und Service LED. Bei allen Varianten außer RS485 ist die LON-Schnittstelle parallel auf zwei Anschlussbuchsen gelegt, die alternativ benutzt werden können:

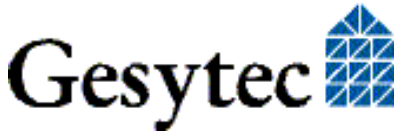

**Easylon PCI-Bus Interface Handbuch Produktinformation**

- 9polige Sub-D Buchse
- 2polige Steck- Schraubklemme

In OEM Versionen kann optional die Sub-D Buchse durch eine RJ45 Stecker ersetzt werden. Optional können auch Phoenix an Stelle der üblichen Weidmüller Klemmen eingesetzt werden.

Als moderne Alternative zu den in dieser Dokumentation beschriebenen Standard LonTalk Adaptern stehen bei höheren Anforderungen an die Leistung Easylon Interfaces<sup>+</sup> gemäß DIN EN 14908 zur Verfügung. Informieren Sie sich unter www.gesytec.de.

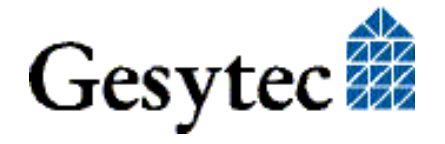

## 2 Installation

Die Installation der Easylon PCI-Bus Interfacekarte erfolgt in zwei Schritten:

- 1. Einbau der Karte in den Rechner
- 2. Installation des Netzwerktreibers

Bei Verwendung der Easylon PCI-Bus Interfacekarte in eigenen Applikationen muss diese Einstellung im Programm berücksichtigt werden. Im Kapitel 4.2 finden sich dazu nähere Hinweise.

Die zur Interfacekarte gehörigen "eXternal Interface Files" (xif) finden Sie auf der mitgelieferten CD-ROM. Die Zuordnung von "xif"-Datei und Kartentyp entnehmen Sie bitte der [Tabelle 4.1.](#page-20-0)

### 2.1 Einbau der Karte

Bevor Sie die Easylon PCI-Bus Interfacekarte einbauen, lesen Sie bitte die beiliegende Montageanleitung. Beachten Sie bitte auch alle Vorschriften des Rechnerherstellers über den Einbau zusätzlicher Schnittstellenkarten.

Die Easylon PCI-Bus Interfacekarte wird bei ausgeschaltetem Rechner in einen freien 32-Bit PCI-Slot gesteckt.

Die Busadresse und der Interrupt werden vom PCI-BIOS des Rechners automatisch vergeben.

Zum Anschließen des LON Netzwerkes beachten Sie bitte die Pinbelegung der Stecker, die in Kapitel [3.5](#page-17-0) beschrieben ist.

### 2.2 Treiber-Installation

Für diese Easylon Interfacekarten stehen Treiber unter verschiedenen Betriebssystemen zur Verfügung. Aktuell sind dies Windows XP, Vista und 7 sowie die Windows Server Betriebssysteme 2003, 2008 und 2008 R2. Die Treiber der Easylon Interfaces sind für die 32-Bit und 64-Bit Versionen der genannten Betriebssysteme verfügbar. Zudem gibt es Treiber für Windows CE, Linux und MS-Dos. Aktualisierte Versionen der Treiber finden Sie im Internet auf den Easylon Support Seiten der Gesytec: [www.gesytec.de.](http://www.gesytec.de/)

Die Installation ist in den folgenden Abschnitten beschrieben:

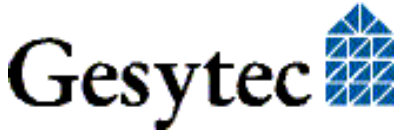

LPP/UserDoc/LPP3/LPP\_Manual-D-V3.5.docx

### **Easylon PCI-Bus Interface Handbuch Installation**

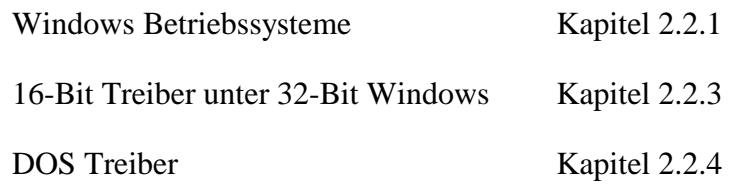

In diesem Kapitel finden Sie auch Erläuterungen zur Testprogramm "Easy-Check", sowie zum Einbinden des 32-Bit Treibers zu einer 16-Bit Applikation.

Ein Linux Treiber ist im Quellcode mit Compilier-Anleitung auf der CD im Verzeichnis "Linux" verfügbar. Weitere Angaben finden sich dort.

Die Benutzerführung der Treiber CD bietet verschiedenen Möglichkeiten der Auswahl von Treiber und Dokumentation. Der Start des Setups für das jeweilige Betriebssystem und die vorliegende Interfacekarte ist jedoch ebenso direkt von der CD aus möglich.

#### <span id="page-8-0"></span>**2.2.1 Treiber für Windows Betriebssysteme (WDM-Treiber)**

Dieser Abschnitt beschreibt die Installation und das Setup des Treibers für die Easylon Interface Karten unter den genannten Windows Betriebssystemen ab Windows XP.

Das Setup Programm benutzt für alle Betriebssysteme den gleichen WDM-Treiber (Windows Driver Model).

Hinweise Prinzipiell bestehen für die Installation die Möglichkeiten den Windows Assistenten zu benutzen oder eine manuelle Installation mit dem Programm FastUpd.exe vorzunehmen. Letztere Möglichkeit führt mit wenigen Klicks zum Ziel. Dies ist insbesondere dann sinnvoll, wenn mehrere Treibeinstanzen installiert werden sollen.

Zum Schluss wird die De-Installation des Treibers erklärt.

#### **2.2.1.1 Installation mit Windows Assistent**

Nachdem Sie die Karte eingebaut haben, findet Windows beim nächsten Booten automatisch die Karte und startet den Hardwareassistenten.

Sofern Windows den Treiber (auf der "Drivers & Documentation" CD) nicht automatisch findet oder der Treiber auf einem anderen Laufwerk liegt, wählen Sie dort bitte aus dem Verzeichnis "LPCLPP" als Setup-Datei "LppWdm.inf" und als Treiber "Gesytec LPP WDM Driver PCI" aus.

### **2.2.1.2 Manuelle Installation und Update**

Am einfachsten installieren Sie den Treiber, indem Sie den Hardwareassistenten ignorieren. Starten Sie stattdessen direkt

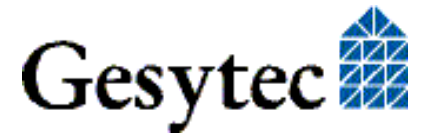

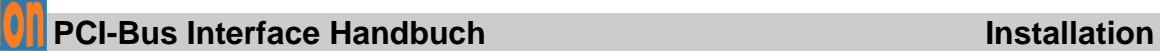

### **FastUpd.exe** oder **FastUpd64.exe<sup>1</sup>**

aus dem Verzeichnis "LPCLPP" auf der CD-ROM.

Dasselbe Programm verwenden Sie, um einen bereits vorhandenen Treiber zu aktualisieren.

### **2.2.1.3 Parametrierung**

Unter bestimmten Betriebsbedingungen kann es sinnvoll sein, eine Parametrierung der Easylon Interfacekarte vorzunehmen. Dazu wählen Sie im Geräte-Manager unter "LON Adapters" die entsprechende Easylon Interfacekarte aus und betrachten deren Eigenschaften:

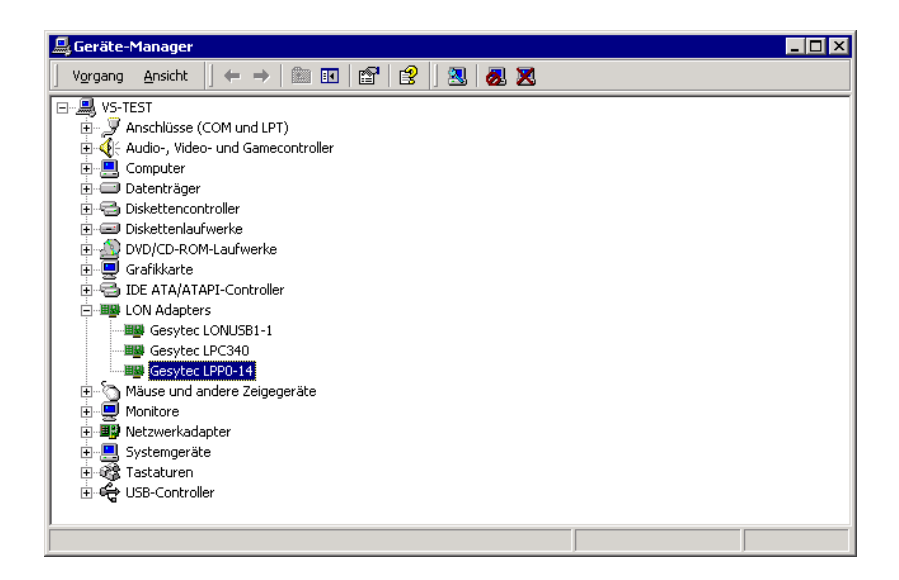

Unter "Erweiterte Einstellungen" finden Sie dann Möglichkeiten zur Parametrierung der Interfacekarte:

1 Bei 64-Bit Systemen

1

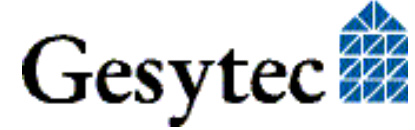

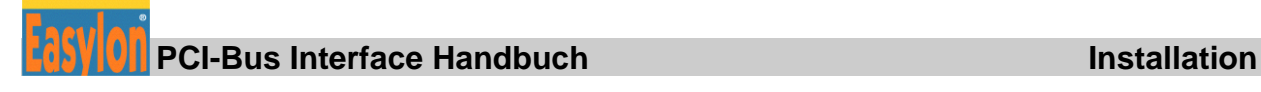

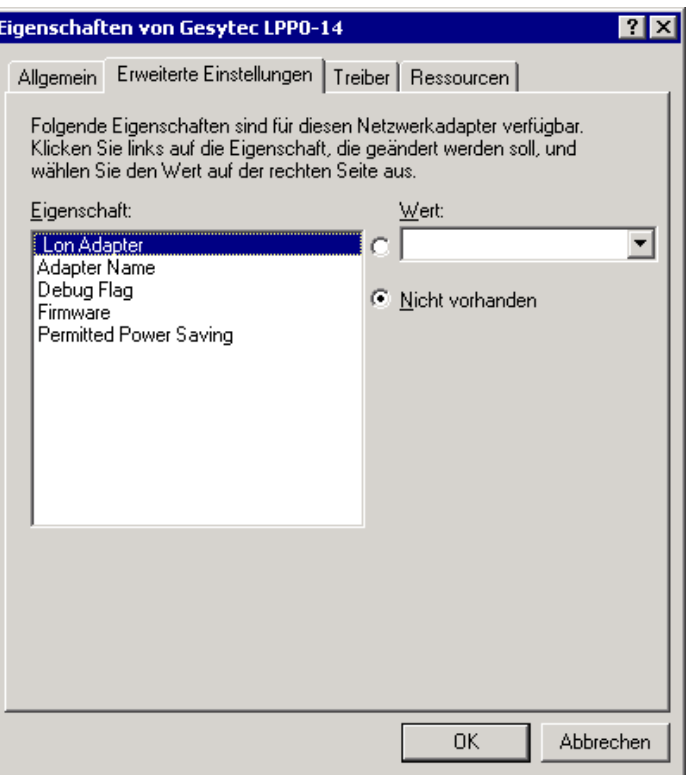

#### **Lon Adapter**

Hier können Sie der Interfacekarte einen Namen von "LON1" ... "LON9" zuweisen, wie ihn bestimmte Applikationen benötigen.

ACHTUNG Der Name darf noch nicht bereits von anderen Treibern belegt sein. Ist der Name schon belegt, so kann das Gerät nicht gestartet werden (Code 10).

#### **Adapter Name**

Alternativ kann auch ein beliebiger, frei wählbarer Adaptername (z.B. "Haus 7") vergeben werden.

Anmerkung Werden sowohl "Lon Adapter" als auch ein "Adapter Name" vergeben, so wird nur der Eintrag bei "Lon Adapter" verwendet.

#### **Debug Flag**

Dieser Wert umfasst ein DWORD in hexadezimaler Notation von verschiedenen Flags zu Debug Zwecken. Es steht normalerweise auf  $0 (=$  "nicht vorhanden"). Durch Setzen der einzelnen Bits können bestimmte Debug Features eingeschaltet werden. Derzeit sind die Bits 0, 1 und 2 benutzt.

Bit 0: Es werden LON-Telegramme an der Schnittstelle von und zur Applikation über Debug Output angezeigt.

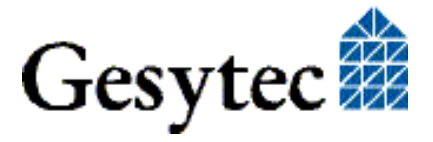

**Easy Interface Handbuch Installation** 

- Bit 1: Es werden LON-Telegramme an der Schnittstelle vom und zum Neuron-Chip über Debug Output angezeigt.
- Bit 2: Es werden Telegramme an der Schnittstelle vom und zum Watcher<sup>2</sup> über Debug Output angezeigt.
- Bit 3: Es wird Öffnen (CREATE) und Schließen (CLOSE) des Treibers über Debug Output angezeigt.
- Hinweis: Der Debug Output kann z.B. mit dem Programm DebugView angezeigt werden, welches unter [www.sysinternals.com](http://www.sysinternals.com/) frei erhältlich ist.

#### **Firmware**

Es werden die Optionen MIP/NSI bzw. EEBLANK angezeigt. Permitted Power Saving

Normalerweise erlaubt die Easylon Interfacekarte bei laufenden Applikationen sowohl den Standby-Modus (Standby) als auch den Ruhezustand (Hibernate). Unter bestimmten Bedingungen kann es jedoch unerwünscht sein, wenn der Rechner bei laufenden LON-Applikationen in den Ruhezustand oder Standby-Modus geht. In diesen Fällen können Ruhezustand (Auswahl: Standby) oder Ruhezustand und Standby-Modus (Auswahl: None) unterbunden werden.

### **2.2.1.4 Deinstallation**

Die WDM-Treiber können über den "Geräte-Manager" deinstalliert werden. Wählen Sie unter "LON Adapters" den Treiber "Gesytec LPPx-yy" aus und klicken Sie mit der rechten Maustaste auf "Deinstallieren".

### **2.2.2 EasyCheck** – **Test Utility für die Windows Treiber**

Zusätzlich zum Treiber kann das Testprogramm "EasyCheck" in das Installationsverzeichnis (Standard: \Easylon\Lpx) installiert werden. Diese Utility prüft Interface und Softwareumgebung und erlaubt Rückschlüsse auf die möglichen Ursachen bei Problemen an denen das Interface beteiligt sein kann.

Das Programm "EasyCheck" führt eine Analyse der Software auf dem System durch. Es öffnet das ausgewählte Interface, überprüft die Version des Treibers und zeigt diese am Bildschirm an. Durch das Senden eines "query status"-Befehls wird die Kommunikation zur Hardware getestet. Außerdem wird durch ein "read memory" festgestellt, ob die Instanz MIP- oder VNI verwendet. Korrekt installierte Easylon Interfacekarten schicken eine entsprechende Antwort.

<u>.</u>

<sup>2</sup> Der Easylon Watcher ist mit dieser Version der Interfacekarte nicht mehr einsetzbar. Die Information ist nur aus Gründen der Vollständigkeit aufgeführt.

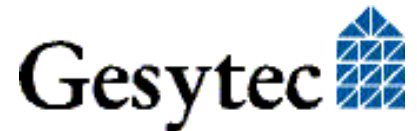

## **PCI-Bus Interface Handbuch Installation**

### <span id="page-12-0"></span>**2.2.3 Windows und 16 Bit Applikationen**

Der Windows Treiber für die 32-Bit Versionen der unterstützten Betriebssysteme unterstützt auch ein 16-Bit Interface. (Leider unterstützt Microsoft dies nicht für die 64-Bit Versionen). Um das 16-Bit Interface zu benutzen, muss die nachstehende Zeile in die Datei "config.nt" im Verzeichnis "windows\system32" (das Verzeichnis kann auf Ihrem Rechner auch anders heißen) eingetragen werden:

Device=%SystemRoot%\system32\ lpxdos.exe –Llppwdm0-14

Die nähere Spezifikationen des benutzten 32 Bit LON-Device erfolgt dabei über den optionalen –L bzw. /L Parameter:

/Lname

name =

lpp0-14 für Device LPP mit PCI-Bus-Nummer 0 und PCI Device-Nummer 14

Anmerkung: Bei der Eingabe beachten Sie bitte die 2 aufeinander folgenden "l" vom Parameter –L bzw. /L und dem unmittelbar folgend Namen lxxxx.

> Eine nähere Spezifikationen des zur Verfügung gestellten 16 Bit LON-Device erfolgt über folgenden optionalen Parameter:

/Dn

mit  $n = 1...9$  für LON1 bis LON9

Machen Sie keine explizite Angabe, erfolgt die Zuordnung auf den ersten freien Namen, beginnend bei "LON1".

### <span id="page-12-1"></span>**2.2.4 DOS Treiber**

Der Netzwerktreiber für den Betrieb der Easylon Interfacekarten unter MS-DOS wurden gemäß Spezifikation der Firma Echelon entwickelt. Ausführliche Informationen zum Erstellen von Applikationen, z.B. eines eigenen Treibers, finden Sie im "LONWORKS Host Application Programmer's Guide" von Echelon.

Der Treiber ist auf der mitgelieferten Installations-CD-ROM im Verzeichnis "DOS" zu finden.

"lppdrv.exe"

Die Treiberdatei "lppdrv.exe" muss von der CD-ROM auf Ihren Computer kopiert werden, z.B. in ein Verzeichnis C:\easylon.

Der Netzwerktreiber für die Easylon Interfacekarten benötigt 1,6 KByte residenten Programmcode, 2 KByte Outputbuffer und 2, 4 oder 8 KByte Inputbuffer.

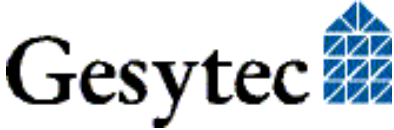

LPP/UserDoc/LPP3/LPP\_Manual-D-V3.5.docx

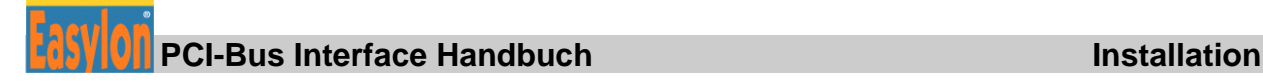

### **2.2.4.1 Installation**

Der Netzwerktreiber wird in Ihrem Computer als Device auf den ersten freien Namen, beginnend bei "LON1:" installiert, indem Sie ihn in der "Config.sys" Datei mit folgender Zeile eintragen

device=*{pfad}*\lppdrv.exe /D

oder

devicehigh=*{pfad}*\lppdrv.exe /D

Unter *{pfad}* ist das Verzeichnis anzugeben, in das die Treiberdatei kopiert wurde.

#### **Optionen**

Weiter stehen folgende Optionen zur Verfügung:

**/D** Setzt die Device Nummer

Für die Interfacekarte können Device Nummern zwischen 1 und 9 (LON1: – LON9:) verwendet werden. Benutzt ein bereits installierter Treiber die angegebene Device Nummer, so erfolgt die Fehlermeldung:

Invalid or duplicate device name

Fehlt hinter der Optionskennung /D die Angabe eines Wertes oder wird die Option /D nicht angegeben, so wird automatisch eine gültige Nummer eingesetzt. Sind alle möglichen Device Nummern vergeben, so erfolgt die Meldung:

LON1: ... LON9: already defined

**/I** Erhöhen des Eingangspuffers

Ein- und Ausgangspuffer der Easylon Interfacekarte sind als "byte-level FIFOs" ausgelegt, d.h. der benötigte Speicherplatz hängt von der Nachrichtenlänge ab. Hieraus folgt, dass eine Speichergröße von 2 KByte (Default Wert, entsprechend ca. 50–100 Meldungen) normalerweise ausreichen sollte. Müssen mehr Informationen zwischengespeichert werden, kann die Größe des Eingangspuffers erhöht werden. Zulässige Werte für den Parameter /I sind 2, 4 und 8 (KByte).

Anstatt des Schrägstriches "/" kann auch das Minuszeichen "-" zur Kennzeichnung der Optionen verwendet werden. Die Schreibweise der Optionen ist unabhängig von Groß-/Kleinschreibung.

#### **Die Installation mehrerer Easylon PCI-Bus Interfacekarten**

Der Netzwerktreiber unterstützt jeweils nur eine Interfacekarte. Möchten Sie mehrere Easylon PCI-Bus Interfacekarten betreiben, so müssen Sie für jede Interfacekarte einen Eintrag in der "config.sys" Datei vornehmen. Die Karten werden

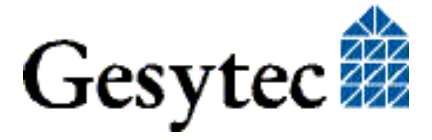

**PCI-Bus Interface Handbuch Installation** 

in der Reihenfolge der PCI Slots angemeldet. Wird beim Laden festgestellt, dass bereits ein Easylon Netzwerktreiber installiert ist, so wird die Copyright Meldung nicht mehr angezeigt.

### **2.2.4.2 Anzeigen der installierten Treiber**

Mit der Datei "lppdrv.exe" können die im System installierten Netzwerktreiber angezeigt werden. Sie wird wie jedes DOS-Programm gestartet. Es werden die Namen und die benötigte Speichergröße eines jeden Treibers angezeigt.

**/R** Die Option /R ermöglicht ein nachträgliches Ändern einer Device Nummer.

Beispiel: lppdrv -r13 ändert die Device Nummer von LON1: in LON3:

Ist die erste Device Nummer nicht vergeben, oder ist die zweite Nummer bereits von einem anderen Treiber in Gebrauch, so erfolgt die Meldung:

Invalid or duplicate device name.

Das Umbenennen der Device Nummer ist nicht auf die von Easylon Interface Netzwerktreiber definierten Schnittstellengeräte beschränkt. Es kann auch aus einer Windows DOS-Box heraus als globale Funktion auf das gesamte System, inklusive 16-Bit Windows-Applikationen, angewendet werden.

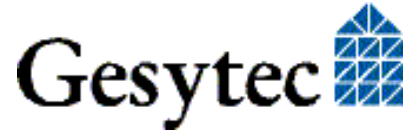

LPP/UserDoc/LPP3/LPP\_Manual-D-V3.5.docx

## 3 Technische Beschreibung

### 3.1 Netzwerk Interface

Die Easylon Interfacekarten basieren auf dem NEURON 3150® Chip. Dieser arbeitet unter MIP/P50 mit bis zu 32 KByte ROM als Programmspeicher und 24 KByte SRAM als Datenspeicher. Unter NSI stehen 48,75 KByte ROM und 9 KByte SRAM zur Verfügung. Der NEURON Chip ist im Slave\_A Mode an den PCI-Bus gebunden.

Zur Überwachung des NEURON Chips ist ein Reset Flipflop auf der Karte implementiert. Ein NEURON-Reset kann im PC identifiziert werden, indem Sie das Status-Byte auslesen. Gleiches gilt auch für das Interrupt Flipflop.

Zur Anzeige des Knotenstatus ist eine Service LED und zum Aktivieren der Servicefunktion des NEURON Chips der Service Pin verfügbar (Bild 1.1).

### 3.2 Bus Interface

Das PCI-Bus Interface wurde als 32-Bit I/O Interface entsprechend der Spezifikation "PCI Local Bus Specification, Version 2.2" entwickelt. Sie ist kompatibel zu PCI Slots mit 3,3 Volt Signalspannung und kann in PCI-X Slots verwendet werden. Weiter kann es notwendig sein, im BIOS eines PCI-X PCs die Baugruppe freizugeben. Hierzu sollte das Handbuch des PCs geprüft werden.

Anmerkung: Der Unterschied zwischen PCI-X und PCI express ist zu beachten, PCI-X verwendet eine parallele Kommunikation, PCI express hingegen eine serielle.

> Der Easylon PCI-Bus Interfacekarte werden die I/O-Adressen über das PCI BIOS zugewiesen. Die benötigten Adressen unterteilen sich in eine Adresse für den Datentransfer zwischen dem PC und der Netzwerk-Interfacekarte, eine Adresse für Statusabfrage und Steuerung des NEURON Chip.

### 3.3 Reset, Systemsteuerung

Ein Reset des NEURON Chip auf der Interfacekarte kann vom PC programmgesteuert initiiert werden. Nach einem System-Reset startet der NEURON Chip automatisch.

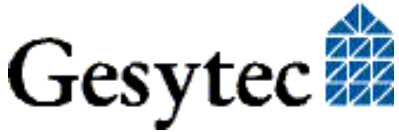

LPP/UserDoc/LPP3/LPP\_Manual-D-V3.5.docx

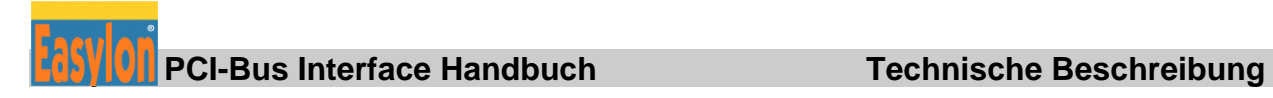

### 3.4 Blockdiagramm

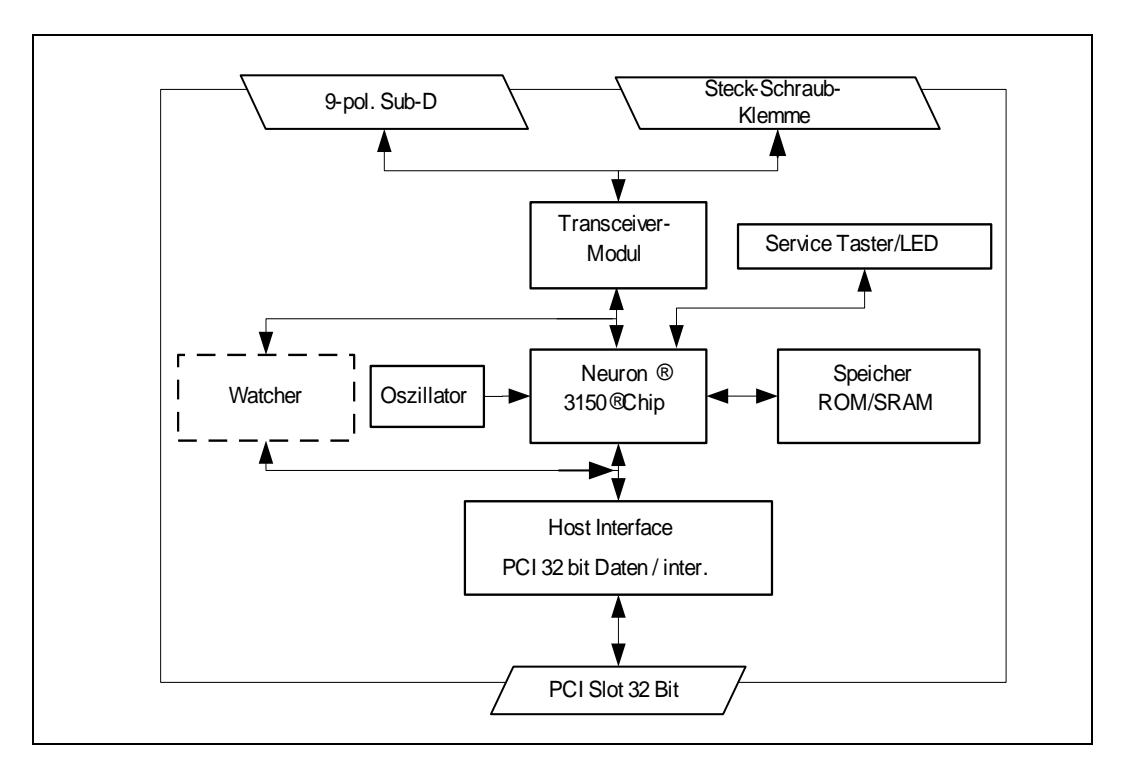

#### <span id="page-16-0"></span>**Bild 3-1 Blockdiagramm Easylon PCI-Bus Interfacekarte**

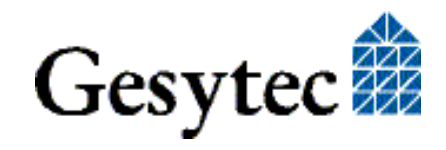

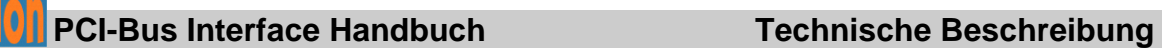

### <span id="page-17-0"></span>3.5 Steckerbelegung

Die Easylon PCI-Bus Interfacekarte verfügt über einen 9poligen Sub-D Stecker [\(Bild 1-1](#page-4-0) Ã) für die Verbindung mit dem LON Netzwerk. Die TPT/XF und FTT Variante verfügt zusätzlich über eine 2polige Steck-Schraubklemme [\(Bild 1-1](#page-4-0) ), die alternativ zum 9poligen Sub-D Stecker benutzt werden kann.

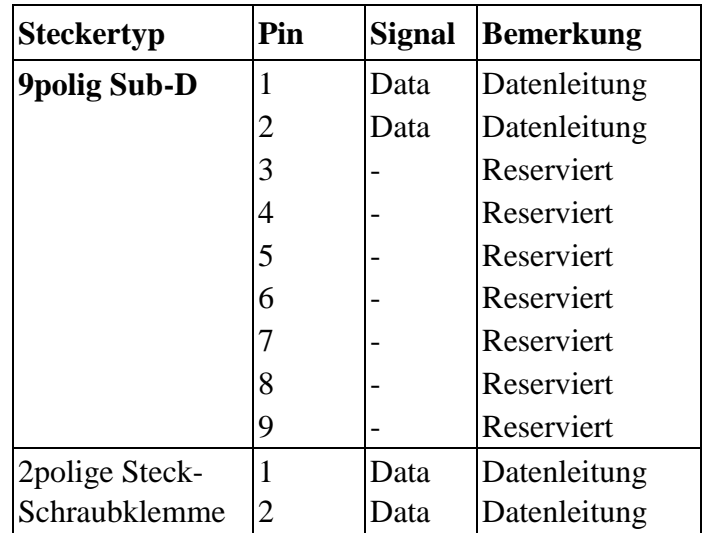

### <span id="page-17-1"></span>**Tabelle 3.1 Steckerbelegung für die TP/XF und FTT Variante der Easylon PCI-Bus Interfacekarte**

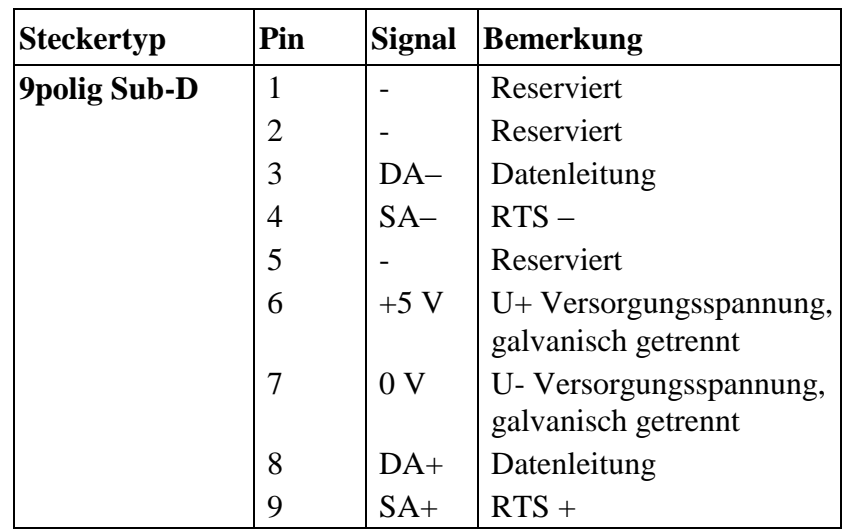

<span id="page-17-2"></span>**Tabelle 3.2 Steckerbelegung für die RS-485 Variante der Easylon PCI-Bus Interfacekarte** 

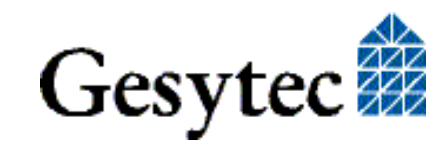

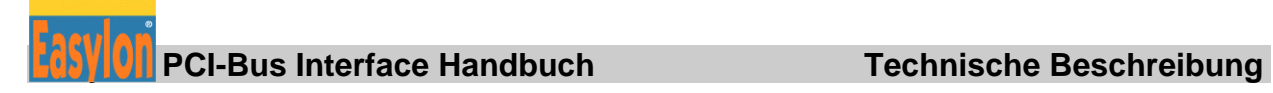

## 3.6 Service LED

Die Service LED [\(Bild 1-1\)](#page-4-0) signalisiert den Knotenstatus der Easylon Interfacekarte. Es sind folgende der Service LED Signale definiert:

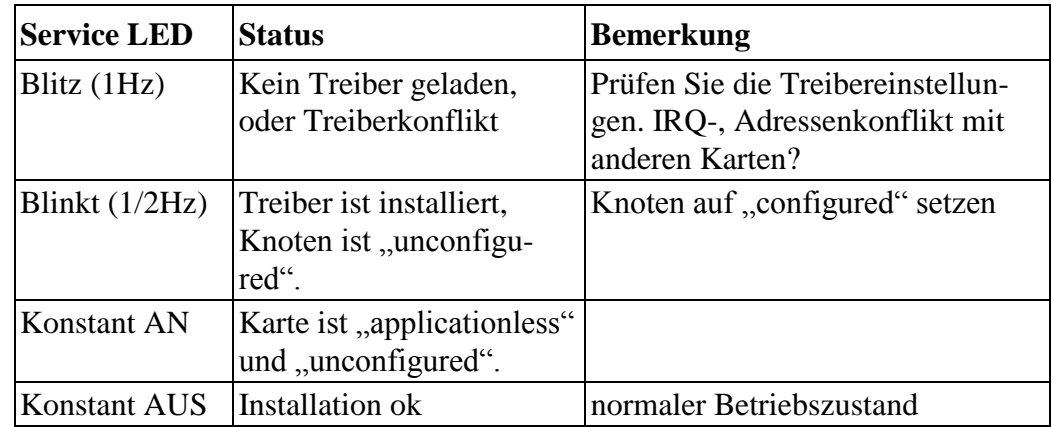

**Tabelle 3.3 Service LED Bedeutung**

### <span id="page-18-0"></span>3.7 Technische Daten

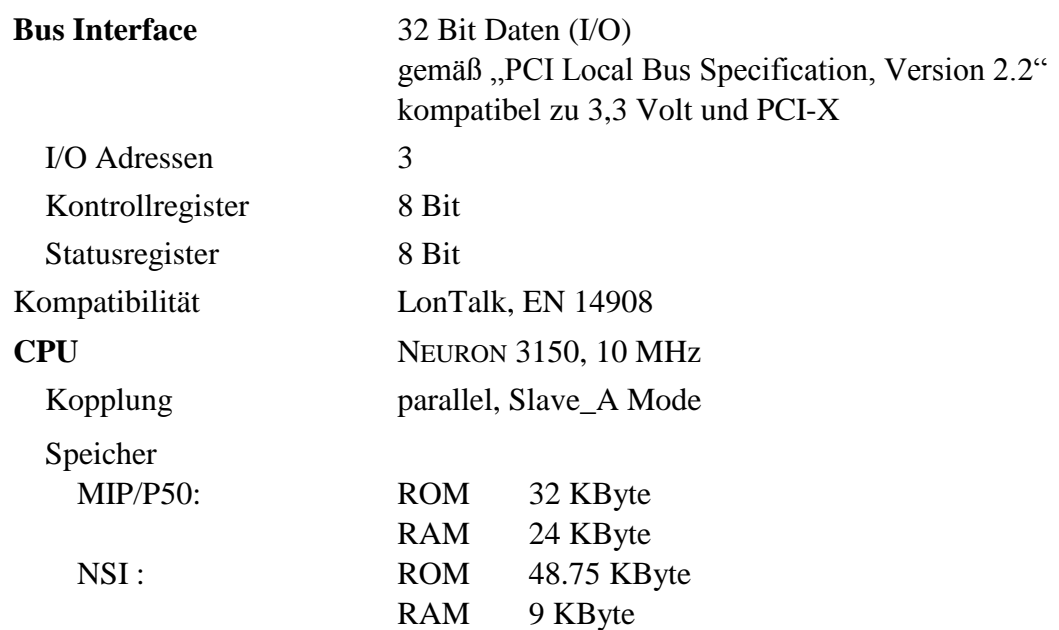

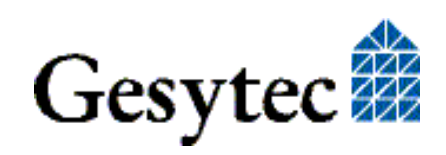

**Easylon PCI-Bus Interface Handbuch Technische Beschreibung**

#### **Netzwerkinterface**

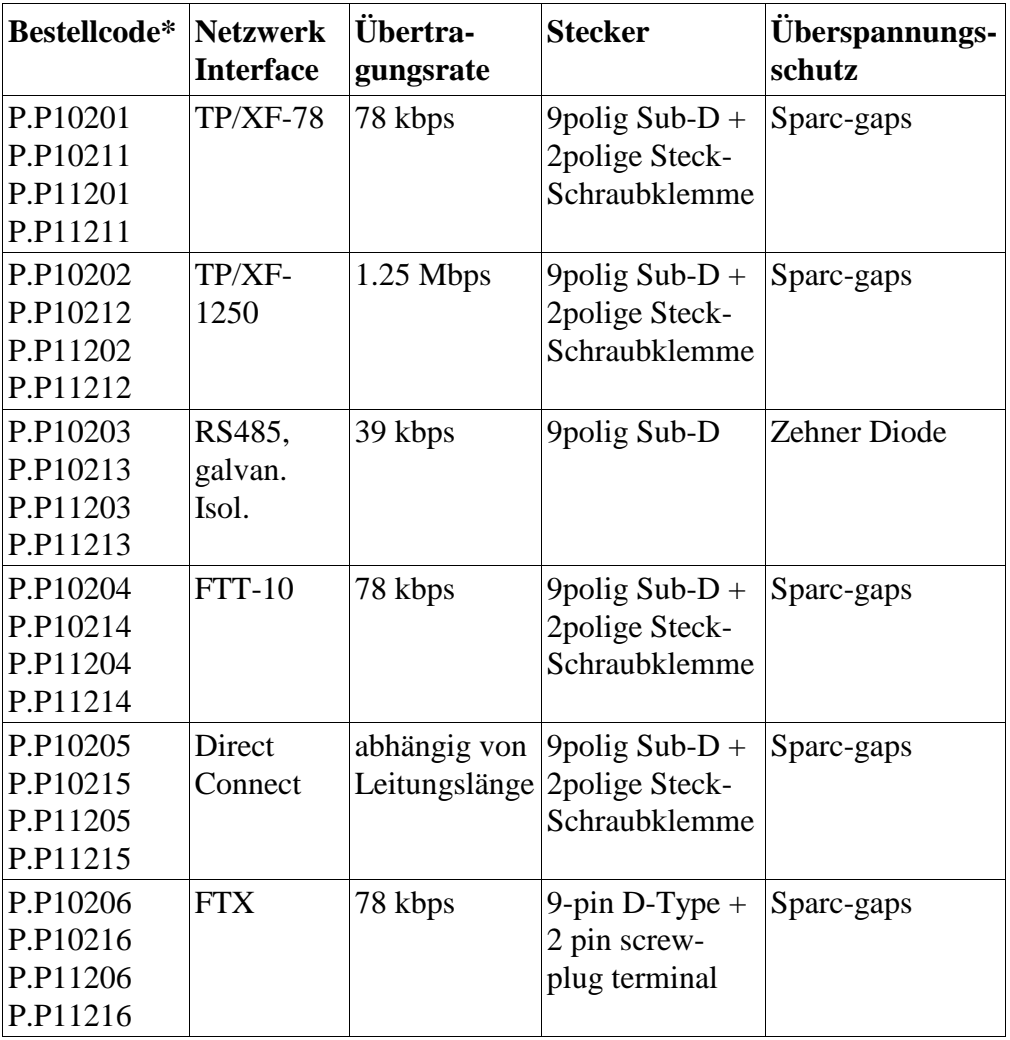

\* zur Identifikation des Kartentyps siehe [Tabelle 1.1.](#page-5-0)

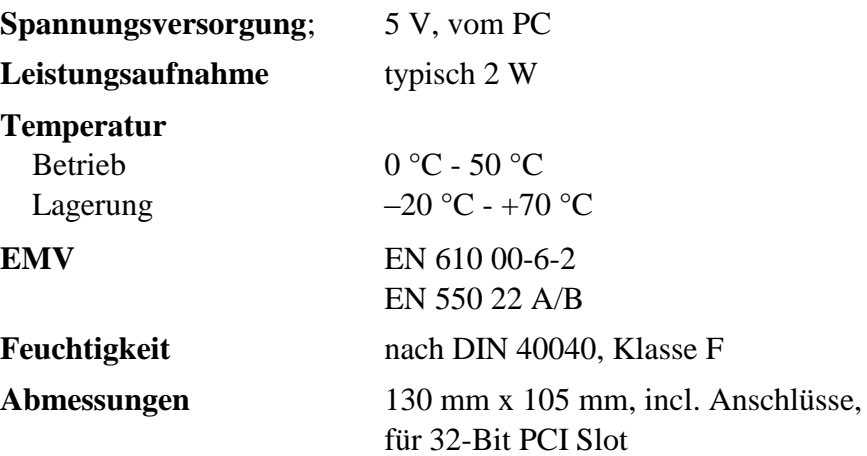

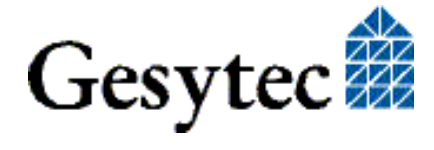

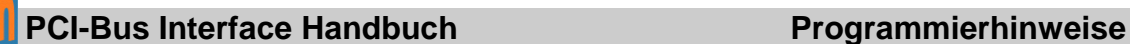

## **Programmierhinweise**

## 4.1 LON Netzwerk Knoten

Die Easylon PCI-Bus Interfacekarte ist ein Netzwerkknoten im LON Netz. Sie arbeitet mit Echelons Microprocessor Interface Programm MIP/P50 oder mit NSI auf einem NEURON 3150 Chip als Kommunikations-CPU. Die zugehörigen "eXternal Interface Files" (.xif) finden Sie auf der mitgelieferten CD-ROM. Die Zuordnung von "xif"-Datei und Kartentyp entnehmen Sie bitte der folgenden Tabelle:

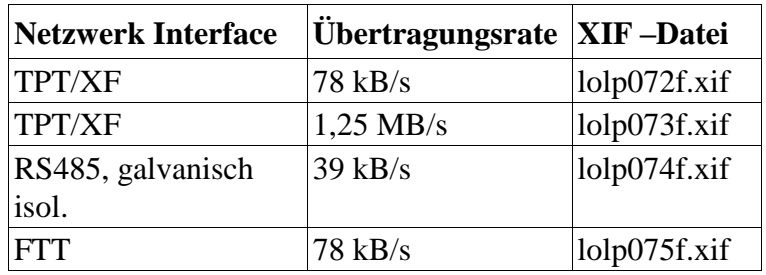

**Tabelle 4.1 Zuordnung der .xif Dateien**

### <span id="page-20-0"></span>**4.1.1 Netzwerk-Interface**

Die verschiedenen Netzwerk-Interface-Varianten arbeiten direkt über den Kommunikationsport (CP0...CP4) des NEURON Chip.

Die Konfiguration erfolgt automatisch unter MIP/P50 Firmware. Interfaces mit NSI Firmware werden mit konfiguriertem Netzwerk Interface ausgeliefert. Sollten Probleme auftreten, können das Netzwerk Interface mit der "EasyCheck" Utility neu eingestellt werden.

### **4.1.2 CPU**

Der Netzwerk-Interfaceknoten ist auf der Basis des NEURON 3150 Chip entwickelt. Die Taktrate beträgt 10 MHz. Der Prozessor ist bei Betrieb unter MIP/P50 mit 32 KByte ROM als Programmspeicher und mit 24 KByte SRAM als Datenspeicher ausgelegt. Unter NSI stehen 48,75 KByte ROM und 9 KByte SRAM zur Verfügung.

Alle 11 I/O Ports des NEURON Chip werden für die Koppelung an das PCI-Businterface verwendet.

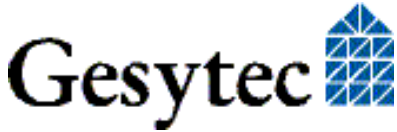

LPP/UserDoc/LPP3/LPP\_Manual-D-V3.5.docx

**Easylon PCI-Bus Interface Handbuch Programmierhinweise**

Der Status des "Service Pin" des NEURON Chip wird über die Service LED angezeigt; seine Servicefunktion kann über den Service Taster aktiviert werden. (s. [Bild 1-1\)](#page-4-0)

### **4.1.2.1 Koppelung NEURON Chip ‹–› Bus Interface**

Der NEURON Chip ist im Slave\_A parallel Mode gekoppelt. Das Handshake Bit (NHS), das durch den NEURON Chip zur Kontrolle des Datenflusses definiert ist, kann mittels Statusbyte der Easylon PCI-Bus Interfacekarte überwacht werden. Weiterführende Informationen zum Datenkommunikations-Mechanismus im Slave\_A Mode finden Sie im NEURON 3150 Chip Datenbuch

### **4.1.2.2 Interrupt Funktion NEURON Chip –› PCI-Bus**

Ein Interrupt Flipflop wird über einen Schreibzugriff auf eine vordefinierte Adresse gesetzt, die durch den Host über I/O Adress-Zugriff zurückgesetzt (acknowledged) werden kann.

Das Zurücklesen des Interruptstatus durch den NEURON Chip ist nicht möglich.

### **4.1.2.3 NEURON Chip Adressbelegung**

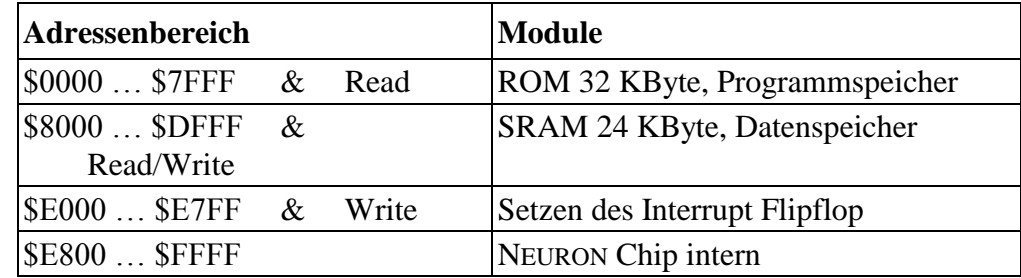

#### <span id="page-21-0"></span>**Tabelle 4.2 NEURON Chip Adressbelegung für MIP/P50**

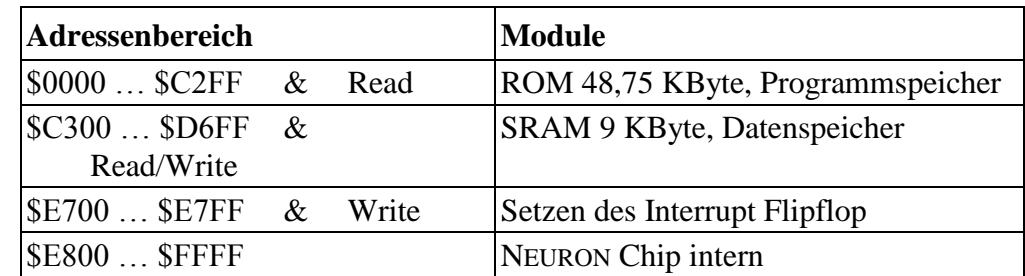

#### **Tabelle 4.3 NEURON Chip Adressbelegung für NSI**

<span id="page-21-1"></span>Anmerkung: Das Setzen des Interrupt Flipflop erfolgt datenunabhängig.

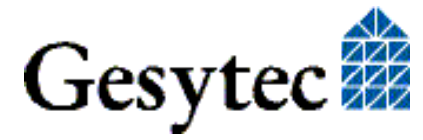

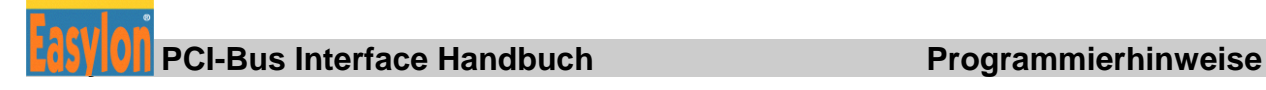

### 4.2 Baugruppenstatus

Eigene Programme die das Easylon PCI-Bus Interface nutzen müssen den Zustand der Baugruppe korrekt verwalten. Als Beispiel dafür wird nachfolgend ein Codefragment gezeigt. Die darin verwendeten Strukturen sind der so genannten HOST APPLICATION der Firma Echelon entnommen und auf dieses Beispiel angepasst. Die allgemeine Grundlage HOST APPLICATION ist auf der Web-Seite der Firma Echelon (www.echelon.com) verfügbar.

```
#pragma pack(1)
#define NM_update_domain 0x63
#define NM set node mode 0x6C
#define SVC_request 0x60
#define niRESPONSE 0x16
#define niLOCAL 0x22
#define niRESET 0x50
#define LDV_OK 0
typedef struct {
   BYTE cmq; \frac{1}{2} \frac{1}{2} cmd[7..4] queue[3..0]
   BYTE len;
   BYTE svc tag; // 0[7] Service[6..5] auth[4] tag[3..0]
   BYTE flags; // prio path cplcode[5..4] expl altp pool resp
   BYTE data len;
   BYTE format; // rcv: domain[7] flex[6]
   union {
    struct {
      BYTE dom node; // domain[7] node/memb[6..0]BYTE rpt retry; // rpt timer[7..4] retry[3..0]
       BYTE tx timer; // tx timer[3..0]
      BYTE tx_timer; <br>BYTE tx_timer; // destination subnet or group<br>BYTE dnet grp; // destination subnet or group
      BYTE nid[6]; // NEURON ID
    } send;
      struct {
      BYTE snet; \frac{1}{2} // source subnet
       BYTE snode; \frac{1}{3} source node
       BYTE dnet grp; \frac{1}{2} destination subnet or group
      BYTE dnode nid[7]; // destination node or NEURON ID
    } rcv;
    struct {
      BYTE snet; \frac{1}{2} source subnet
      BYTE snode; \frac{1}{2} source node
      BYTE dnet: \frac{1}{2} destination subnet
      BYTE dnode; \frac{1}{2} destination node
      BYTE group;
      BYTE member;
      BYTE reserved[4];
   } resp;
   } adr;
   BYTE code; \frac{1}{2} message code or selector MSB
   BYTE data[239];
```
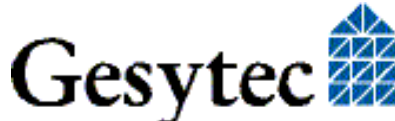

LPP/UserDoc/LPP3/LPP\_Manual-D-V3.5.docx

#### **Easylon PCI-Bus Interface Handbuch Programmierhinweise**

```
} ExpAppBuf;
ExpAppBuf msg_out; // Explicit message buffer for outgoing messages
ExpAppBuf msg in; // Explicit message buffer for incoming messages
ExpAppBuf msg_rsp; // Explicit message buffer for response messages
int ni_handle;
BYTE my domain[15] ={0,0,0,0,0,0, 0x01, 0xC0, 0, 0xFF,0xFF,0xFF,0xFF,0xFF,0xFF};
int send_local( int len ) {
   int ldv_err;
   msg_out.cmq = niLOCAL;
   msg_out.svc_tag = SVC_request;
   msg out.flags = 8;msg_out.len = len + 15;
   msg out.data len = len + 1;
   if( ldv write( \&msg out, len + 17 ) ) return(0);
   while( 1 ) {
    ldv err = ldv read( &msg in, 256 );
    if( ldv err == LDV OK ) {
      if(msg in.cmq == niRESET) return(0); // Local reset
      if(msg_in.cmq == niRESPONSE) {
       memcpy(&msg_rsp, &msg_in, msg_in.len + 2);
       return(1); // Ok
       }
    }
    }
    return(0);
}
int set config online() {
   msg_out.code = NM update domain;
   msq out.data[0] = 0; \frac{1}{2} // Domain index 0
   memcpy( &msg_out.data[1], &my_domain, 15 ); // Subnet 1, Node 64
   if( !send local(16)) return(0);
   msg_out.code = NM_set_node_mode;
   msg out.data[0] = 3; // Change state
   msg out.data[1] = 4; \frac{1}{2} // Configured online
   if( !send local(2)) return(0);
   return(1); \qquad \qquad \qquad \qquad // Success
}
```
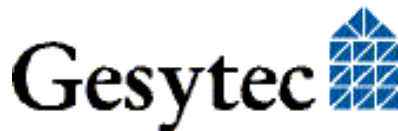

LPP/UserDoc/LPP3/LPP\_Manual-D-V3.5.docx

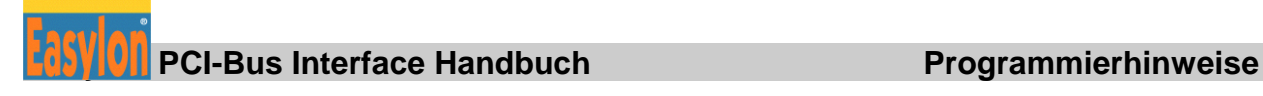

### 4.3 PCI-Bus Interface

Das PCI-Bus Interface wurde als 32-Bit I/O Interface gemäß der Spezifikation "PCI Local Bus Specification, Version 2.2" implementiert.

Diese Karte belegt einen Adressbereich von drei I/O Adressen. Der PC verwendet je ein 8-Bit Steuer- und Statusregister im PCI-Bus Interface für die Steuerung und Zustandsüberprüfung des NEURON.

### **4.3.1 I/O- Adressbelegung**

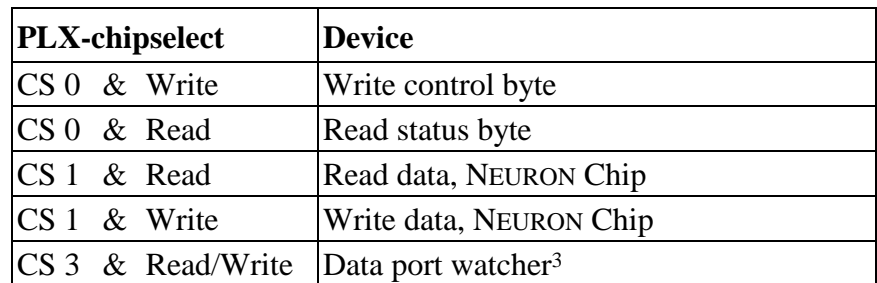

**Tabelle 4.4 I/O-Adressbelegung, PCI Bus** 

### <span id="page-24-0"></span>**4.3.1.1 Signalaufbau Steuerbyte**

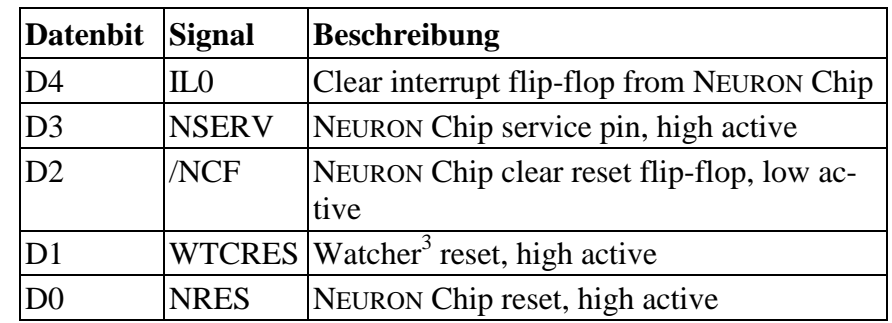

<span id="page-24-1"></span>**Tabelle 4.5 Signalaufbau Steuerbyte**

Das Steuerbyte der Interfacekarte wird mit jedem Einschalten zurückgesetzt; das Resetsignal zum NEURON Chip und der Service Pin sind nicht aktiv.

<sup>3</sup> Der Easylon Watcher ist mit dieser Version der Interfacekarte nicht mehr einsetzbar. Die Information ist nur aus Gründen der Vollständigkeit aufgeführt.

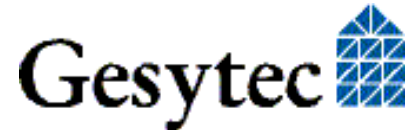

<u>.</u>

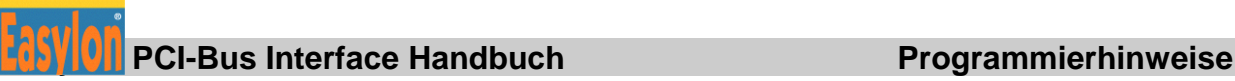

### **4.3.1.2 Signalaufbau Statusbyte**

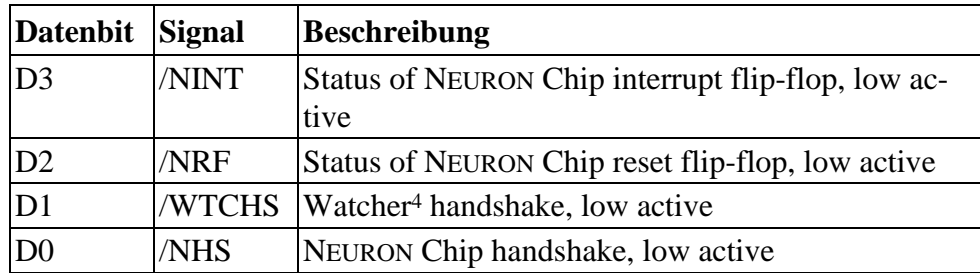

#### **Tabelle 4.6 Signalaufbau Statusbyte**

### <span id="page-25-0"></span>**4.3.2 Beispiel**

```
/*
  Programm-Fragment zur Ermittlung der vom PCI-BIOS vergebenen
  I/O-Adressen und Interrupt-Nummer des Easylon PCI-Bus Interface
  Vorraussetzungen:
    PCI-Bus-Nummer = 0
     Configuration mechanism = 1
*/
// Vendor ID = 0x1555 (Gesytec GmbH)
// Device ID = 0x0002 (Easylon PCI-Bus Interface)
#define GESYTEC_LPP 0x00021555
#define BYTE unsigned char
#define WORD unsigned short
#define DWORD unsigned long
// 32bit I/O access functions must not be split into two 16bit 
accesses !
extern void outpd(WORD adr, DWORD data);
extern DWORD _inpd(WORD adr);
// Globals
WORD cs0; // I/O-Adresse von Control/Status-Byte
WORD cs1; // I/O-Adresse vom Neuron-Datenport
WORD cs3; // I/O-Adresse vom Watcher-Datenport
WORD inta; // IRQ-Nummer
WORD plxirq; // I/O-Adresse des PLX9050-Interrupt-Registers
DWORD type1adr;
void setreg(BYTE reg, DWORD value) {
    _outpd(0xCF8, type1adr | reg);
    outpd(0xCFC, value);
}
```
<sup>4</sup> Der Easylon Watcher ist mit dieser Version der Interfacekarte nicht mehr einsetzbar. Die Information ist nur aus Gründen der Vollständigkeit aufgeführt.

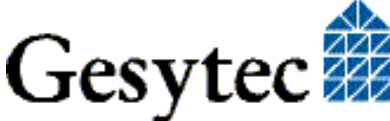

<u>.</u>

LPP/UserDoc/LPP3/LPP\_Manual-D-V3.5.docx

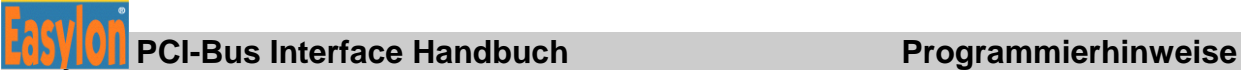

```
DWORD getreg(BYTE reg) {
    _outpd(0xCF8, type1adr | reg);
    return( inpd(0xCFC) );
}
int pci_getcfg() {
    int slot;
    for(slot=0; slot<32; slot++) {
     type1adr = (slot << 11) | 0x80000000;
      outpd(0xCF8, type1adr);
     if( inpd(0xCFC) == GESYTEC LPP) {
        \text{cs0} = (WORD)(getreg(0x18) & 0xFFF0);
        cs1 = (WORD) (getreg(0x1C) & 0xFFF0);
        cs3 = (WORD) (getreg(0x24) & 0xFFF0);
        inta = (WORD) (getreg(0x3C) & 0x0F);
        plxirq = (WORD) ((getreg(0x14) & 0xFFF0) + 0x4C);
        return(1);// Success
     }
    }
    return(0);// Interface card not found
}
  -----------------------------------------------------------------
Einschalten des Neuron-Interrupt im PLX-Chip:
     outpw(plxirq, 0x41); // Enable IRQ on PLX
Ausschalten des Neuron-Interrupt im PLX-Chip:
_outpw(plxirq, 0x00); // Disable IRQ on PLX
```
### **4.3.3 Reset-Verhalten**

Der NEURON Chip startet automatisch beim Einschalten des PCs.

Während des Betriebs kann ein Hardware-Reset des NEURON Chips mittels des Steuerbits (NRES) initiiert werden.

Der NEURON Chip kann einen Reset während des Betriebs durchführen. Ein zusätzliches Reset Flipflop ist auf der Easylon Interfacekarte implementiert, um dem PC einen NEURON-Reset mitzuteilen. Der Status des Flipflops (/NRF) kann mit dem Statusbyte der Easylon Interfacekarte überprüft werden (Statusbit: /NRF). Dieses Flipflop wird über das Steuerbit (/NCF) zurückgesetzt und deaktiviert. Wenn /NCF auf , low' gehalten wird, ist das Flipflop deaktiviert (/NCF = '0').

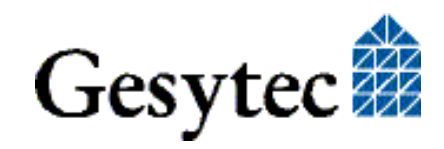

# 5 Liste der Abbildungen

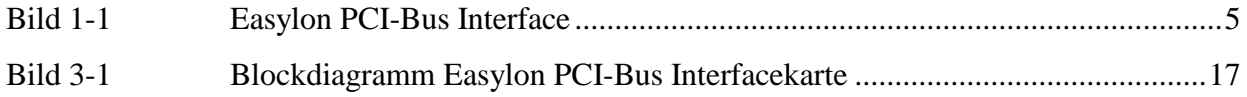

## 6 Liste der Tabellen

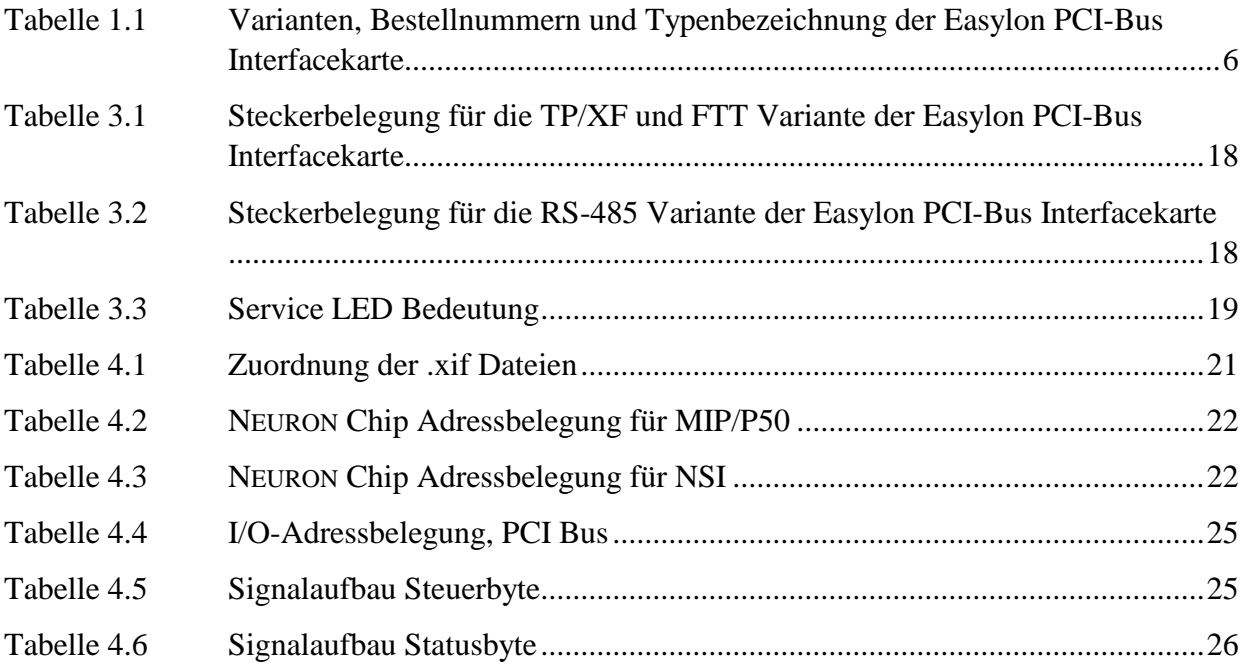

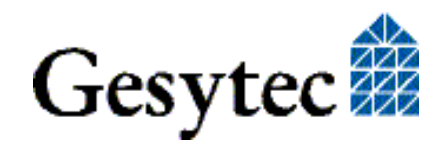

# 7 Index

.xif Dateien 21 16 Bit Applikationen 13 3,3 Volt 16 Abmessungen 20 Adapter Name 11 Adressbelegung PCI-Bus 25 Blockdiagramm 17 CPU 19 Debug Flag 11 Deinstallation 12 Device Nummer 14 DOS 13 EasyCheck 12 EasyCheck 21 Eingangspuffer 14 EMV 20 Feuchtigkeit 20 Firmware 12 Hibernate 12 I/O Adressen 19 I/O Port 21 Installation 8 Interrupt 22 IRQ 19 Leistungsaufnahme 20

Lon Adapter 11 Netzwerk Interface 16 Netzwerk-Interface 21 Netzwerktreiber 15 Neuron Chip Adressbelegung MIP/P50 22 NSI 22 PCI-Bus Interface 16, 25 PCI-X 16 Permitted Power Saving 12 Programmierhinweise 21 Reset 16, 27 Service LED 5, 16, 19, 22 Service Pin 22 Service Taster 5 Speicher 19 Standby 12 Status-Byte 26 Steck-Schraubklemme 5, 18 Steuer-Byte 25 Sub-D Stecker 5, 18 Technische Daten 19 Temperatur 20 Treiber 6, 8 Varianten 5 Windows Treiber 8

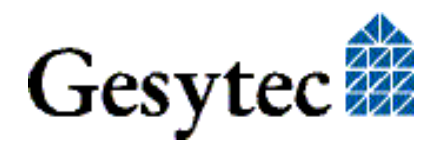